## **للدخول الى نظامإدارةالتعلماإللكتروني)LMS)**

**للدخولالىنظامإدارةالتعلماإللكتروني)LMS)يرجىإتباعالخطواتالتالية:**

**.1 يتم الدخول إلى نظام التعلم اإللكتروني عن طريق:**

**.)vclass.ammanu.edu.jo(الدخولعنطريق\***

**[www.ammanu.edu.jo](http://www.ammanu.edu.jo/) الجامعة رابط أو\* ثم اضغط على كلمة التعلم اإللكتروني )Vclass )في آخر صفحة الجامعة كما هو مشار اليه في الشكل.**

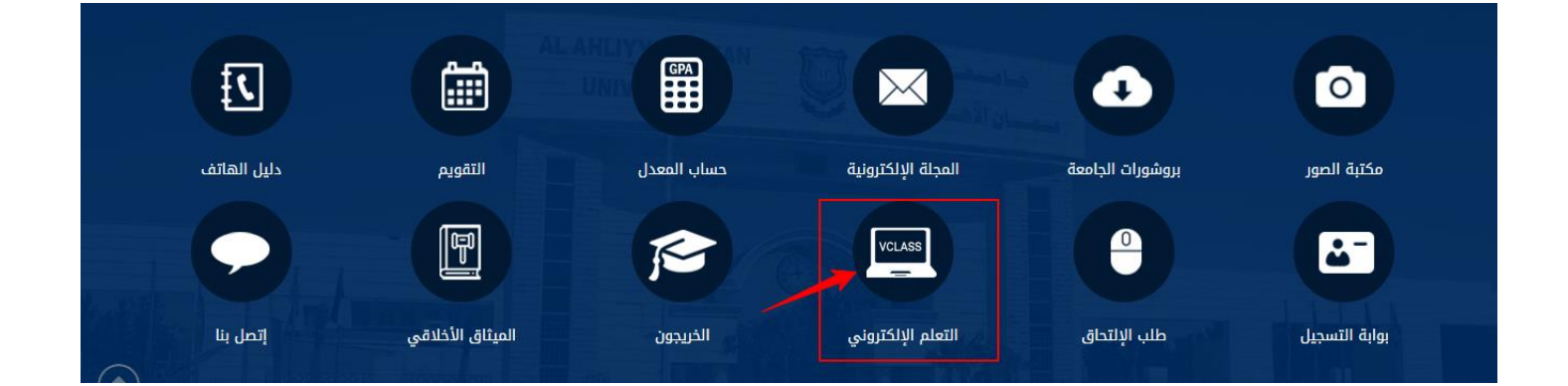

## **\* ثم الدخول الى النظام )Login)**

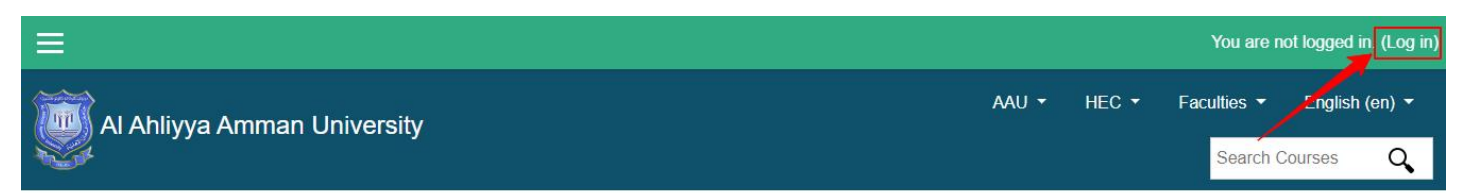

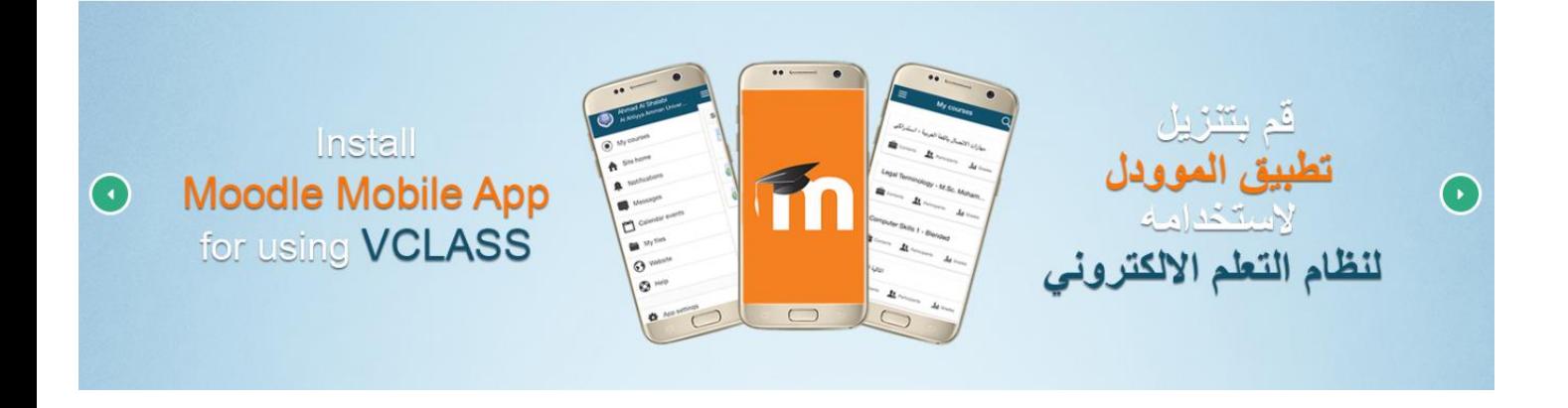

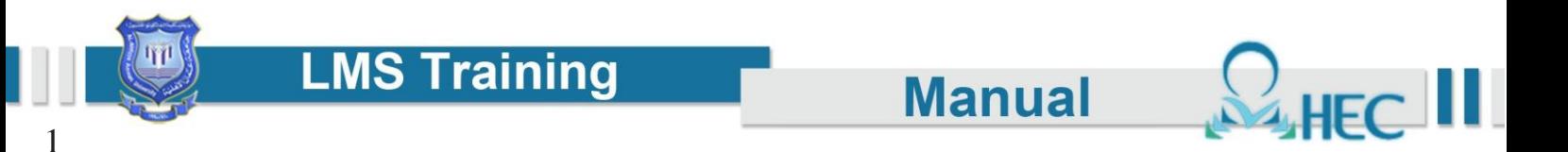

**.2 انت اآلن داخل النظام بحيث يظهر اسمك في أعلى البانر.**

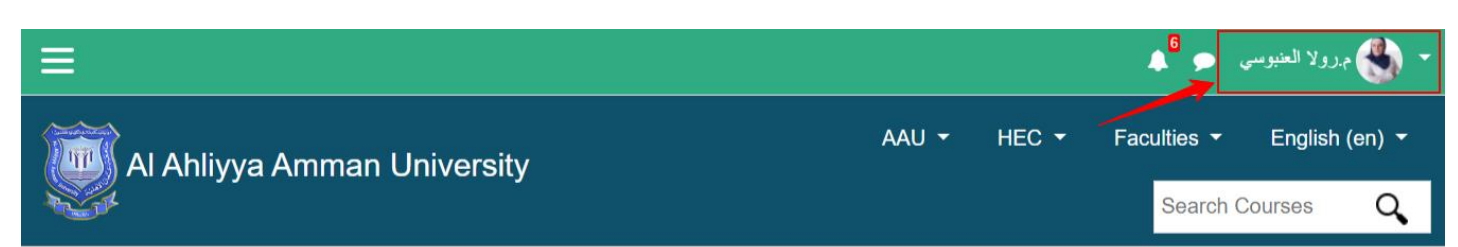

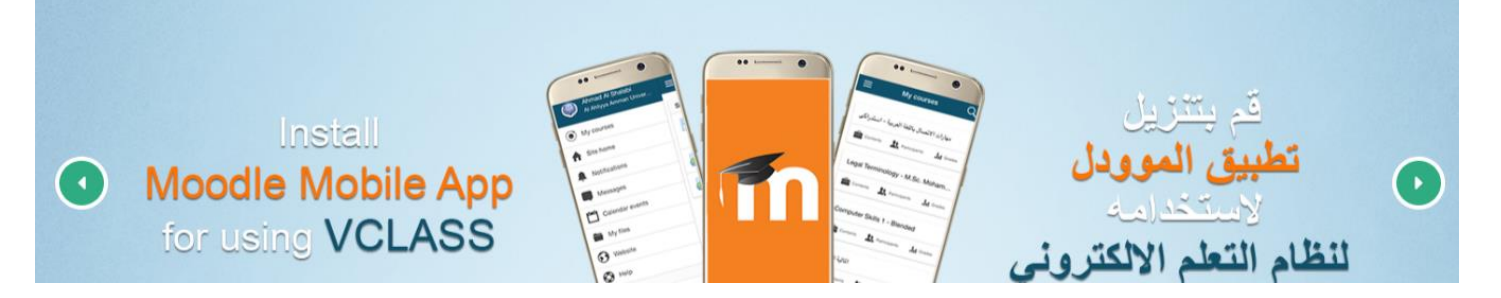

**\*في حال عدم الدخول يرجى مراجعة مركز الحوراني للتعلم اإللكتروني.**

- **.3 للدخولالىالمقرر الدراسيالخاصبك**
- **.1 تذهب الى Course Search ومنثمتضغطعلىاسمالمساقالذيترغببالدخولاليه. أو**
- 2. من الصفحة الرئيسية تذهب الى الأسفل سوف تجد جميع المفررات الخاصة بك تضغط على المفرر الذي ترغب بالدخول اليه.

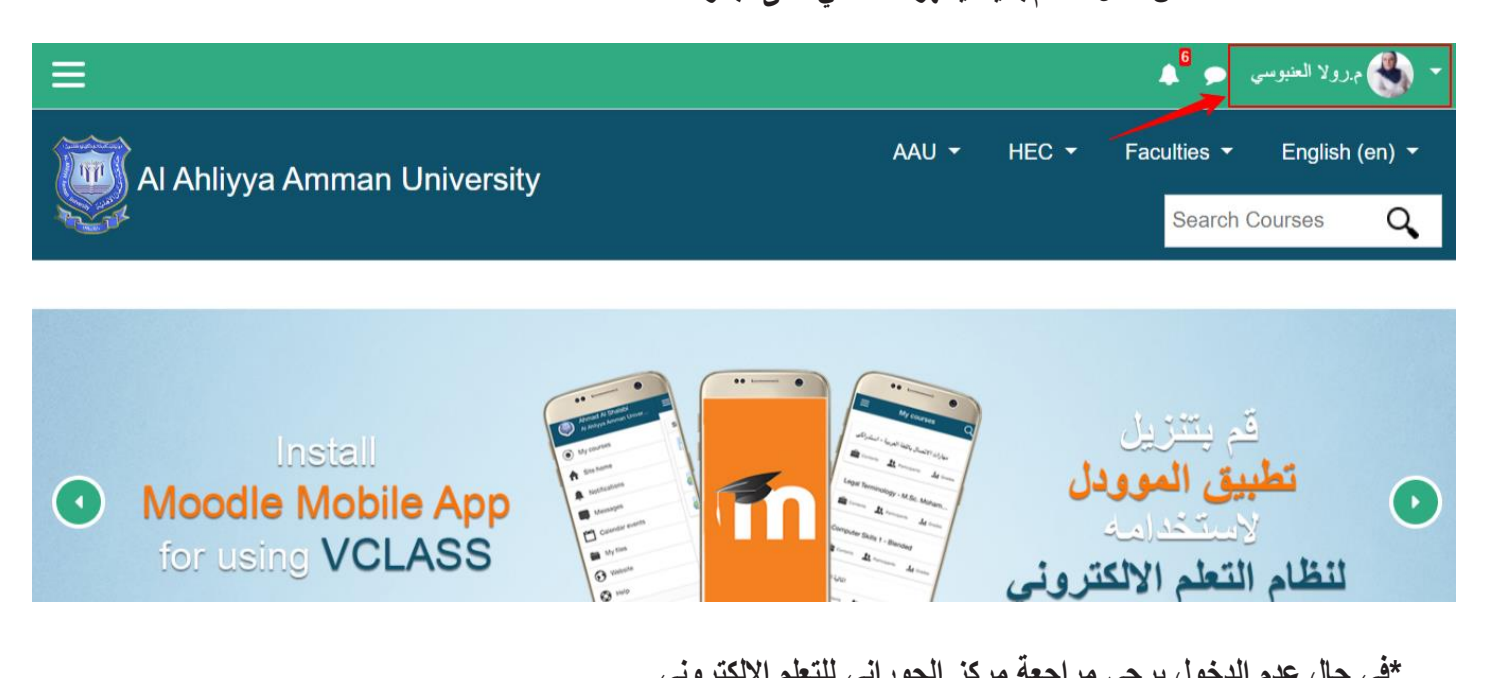

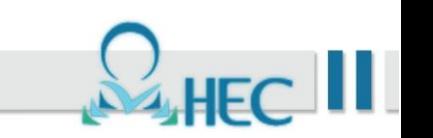

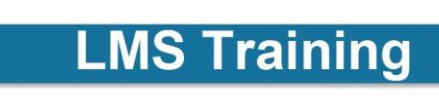

**\*اذا لميكنالمقرر موجودفيCourse Search تذهبالىالكلية الخاصة بهذا المقرر وتبحثعنه ومنثمتضغط علىاسمالمقرر ومنثمتضغطعلى Me Enrol سوفيضافالمقرر الى MyCourse تلقائيا.ً**

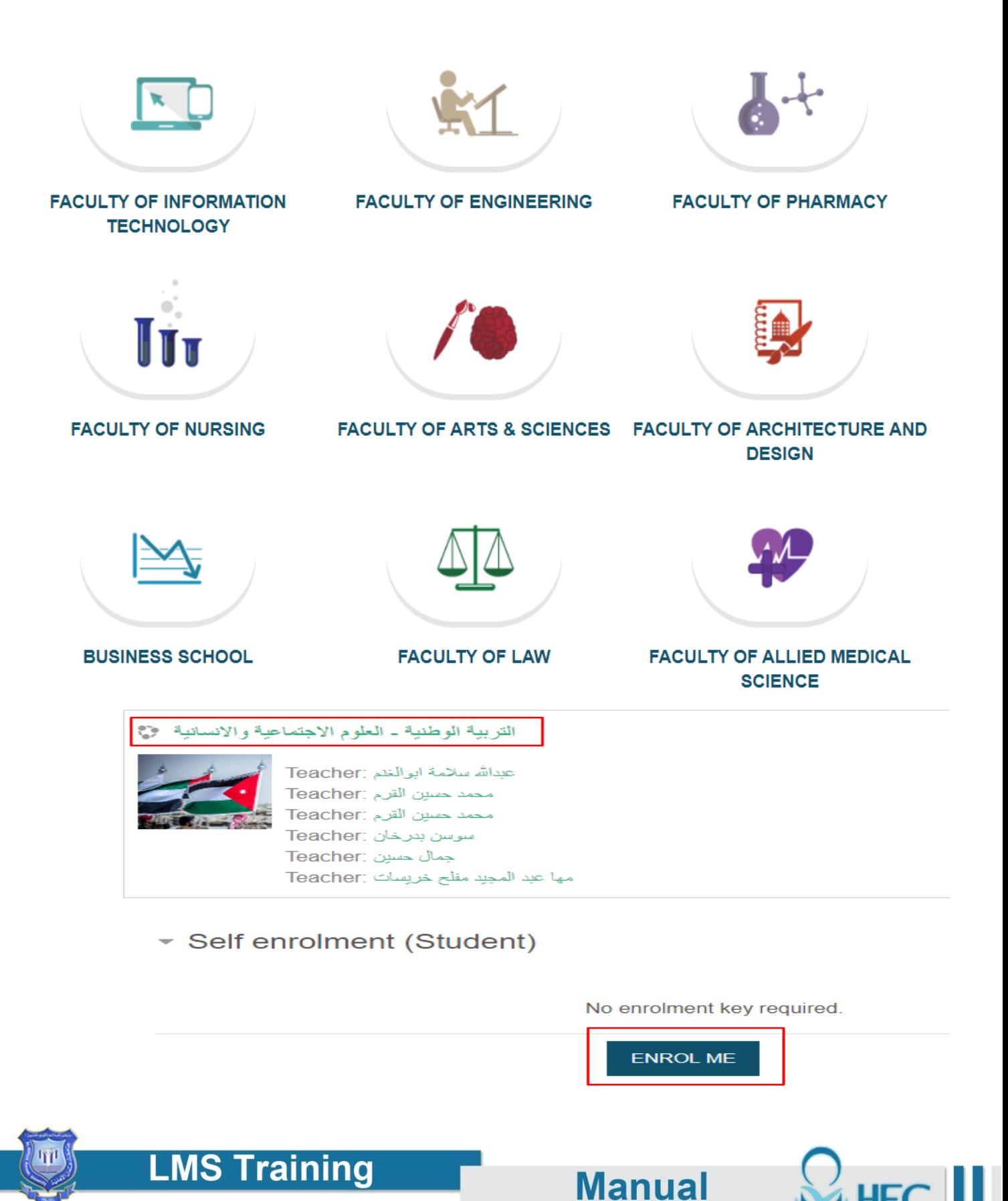

**\* انت اآلن داخل المساق.**

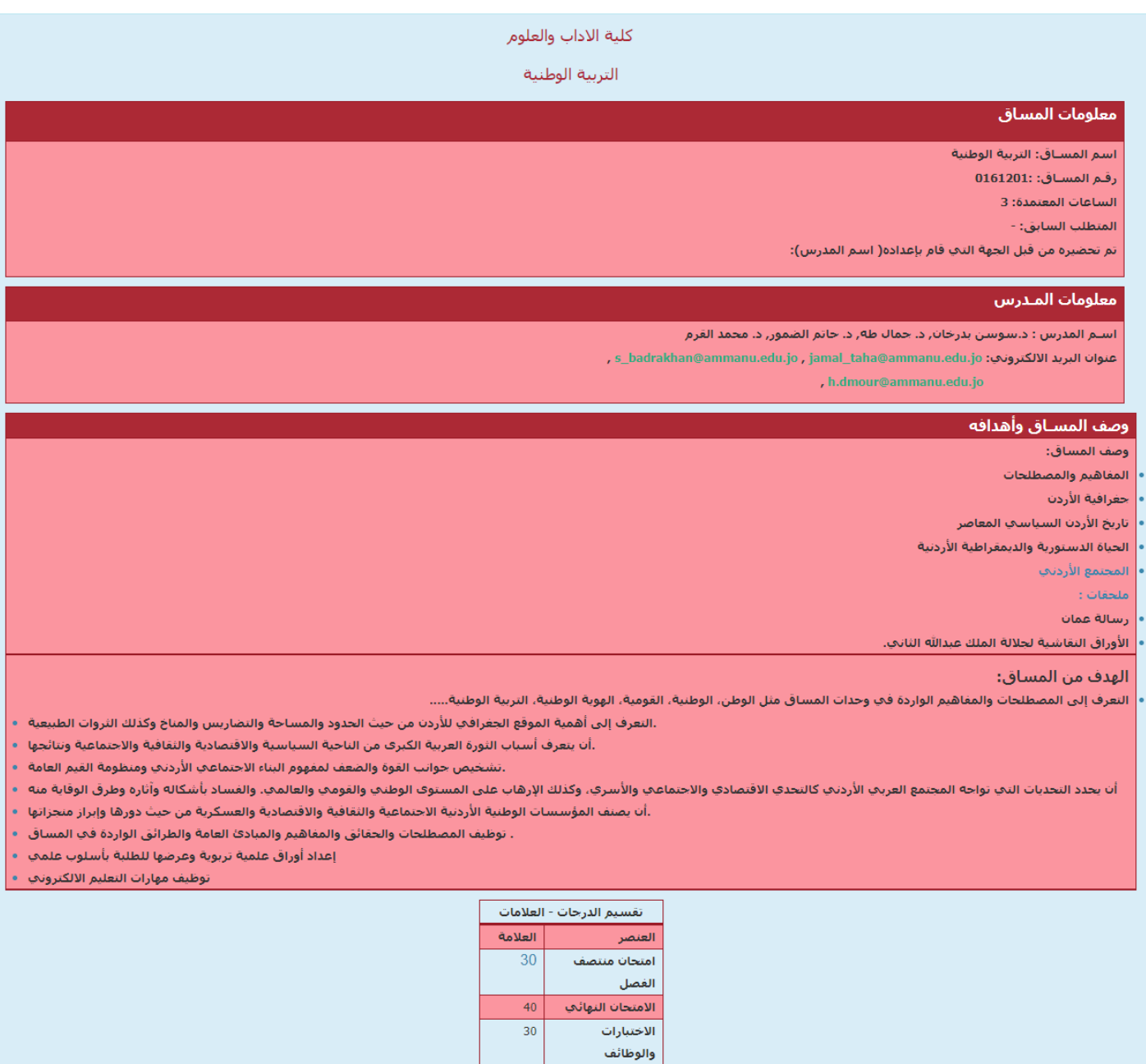

 $\boxed{100}$ 

المجمشوع

الرجاء تقديم الابحاث والمشاريع المتفق طيها

خطة طالب ف1 (2018 - 2019) . ◘

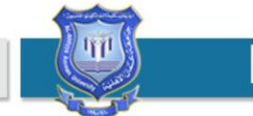

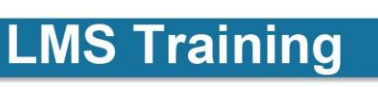

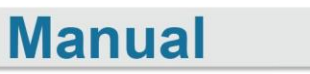

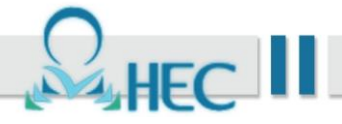

4. كيف ترسل رسالة الى مدرس المادة من الصفحة الرئيسية تذهب الى اسفل ستجد اسم المقرر الدراسي بالإضافة الى **اسم مدرس المادة ستضغط على اسم مدرس المادة.**

التر بية الوطنية ـ العلوم الاجتماعية والانسانية ﴿ ﴾

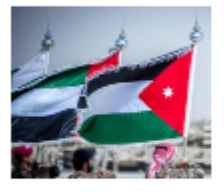

, عبدالله سلامة ابوالغم :Teacher محمد حسين القرم :Teacher محمد حسين القرح :Teacher Teacher: سوسن بدرخان Teacher: جمال حسين مها عبد المجيد مقلح خريسات :Teacher

**بعد ان تضغط على اسم المدرس ستظهر لك الصفحة التالية ويوجد في أعالها رسالة Message سيظهر لنا صفحة جديدة.**

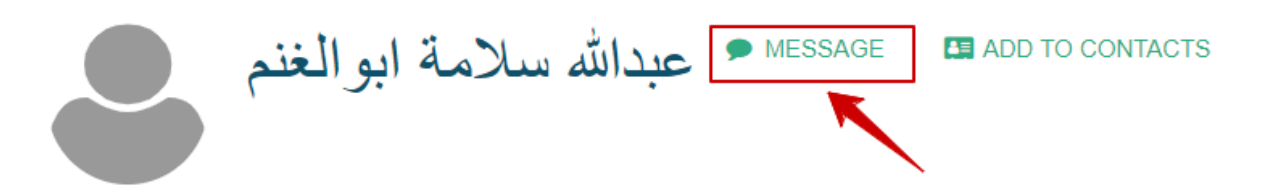

Home / Users / عبدالله سلامة ابوالغلم Home / Users /

**User details Email address** a.abualghanam@ammanu.edu.jo

**Country** Jordan

**Miscellaneous** View all blog entries Forum posts Forum discussions

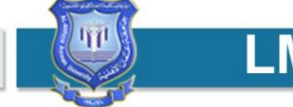

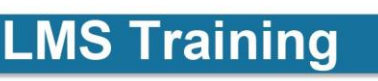

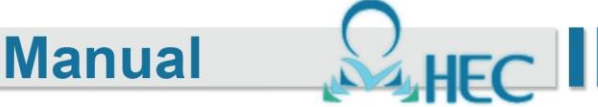

**وفي هذه صفحة جديدة ستجد مربع للكتابة ستكتب محتوى الرسالة وعند االنتهاء من الكتابة اضغط Message Send ستصل الرسالة الى المدرس.**

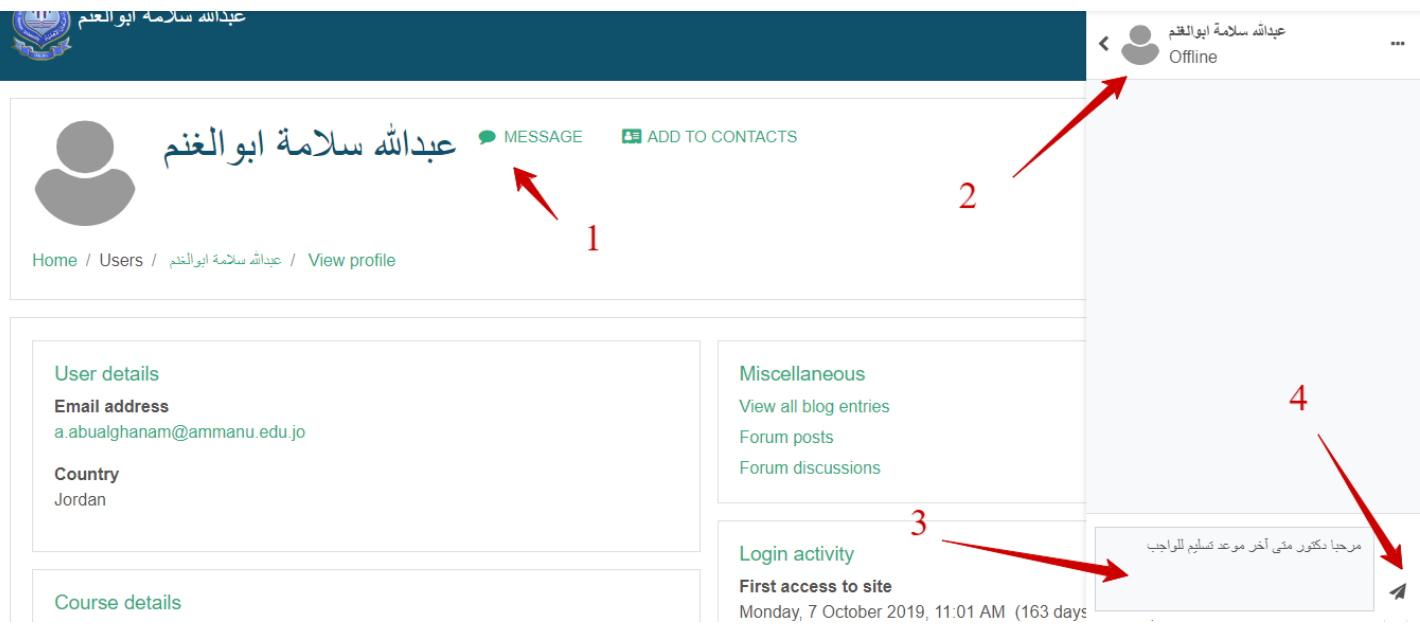

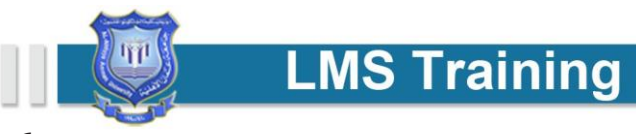

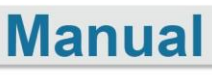

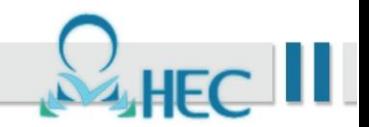

**.5 كيف تحمل ملف:**

عندما يخبرك مدرس المادة عن إمكانية ارسال ملف سيظهر لديك عنوان يقوم مدرس المادة بإضافتهوابلاغك عن موقعه على نظام النعلم **اإللكتروني.**

**مثال: واجب رقم )1( هنا ستظهر لك مهمه ويرمز لها بأيقونة المشار اليهافي الشكل التالي.**

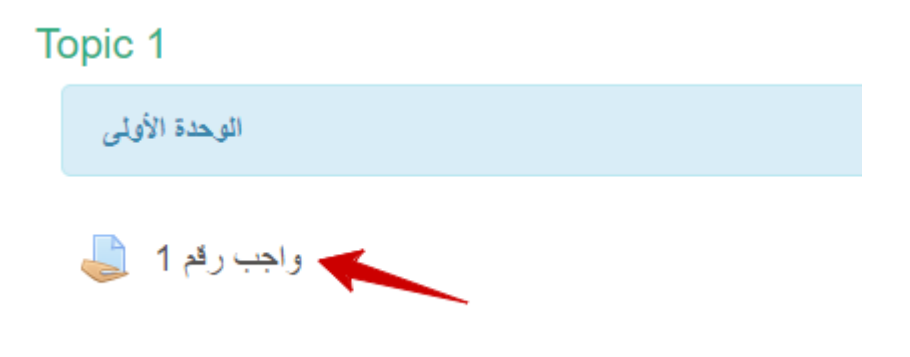

**وعندالضغط على عنوان المهمه سيظهر لديك صفحة جديدةلتضغط على )Submission Add)**

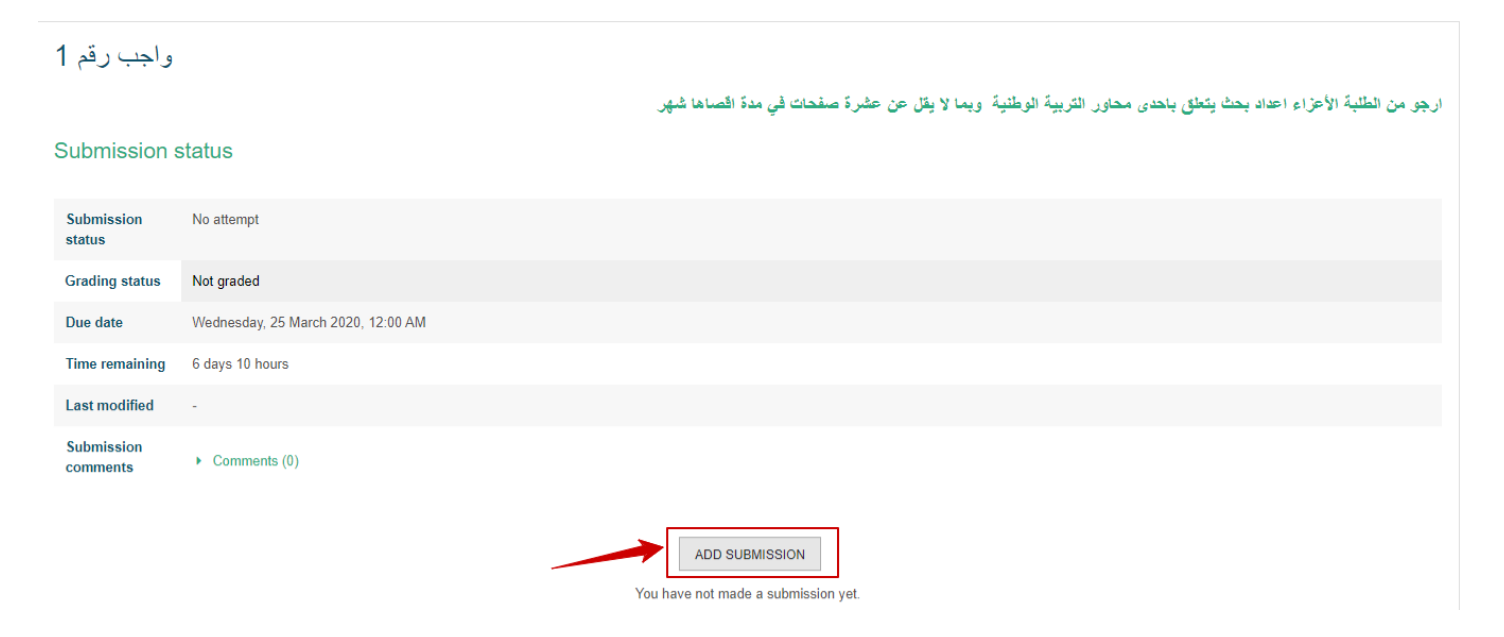

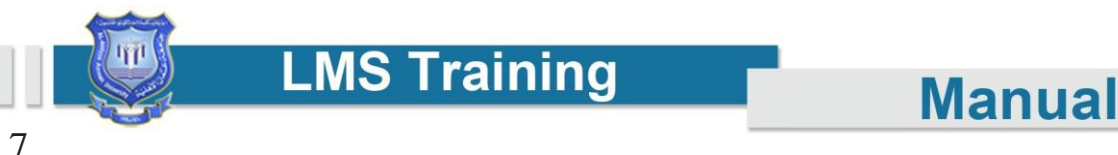

**وبعد ذلك سيظهر لدينا صفحة اإلضافة للملفات نقوم بالضغط على أضف من تحميل الملف.**

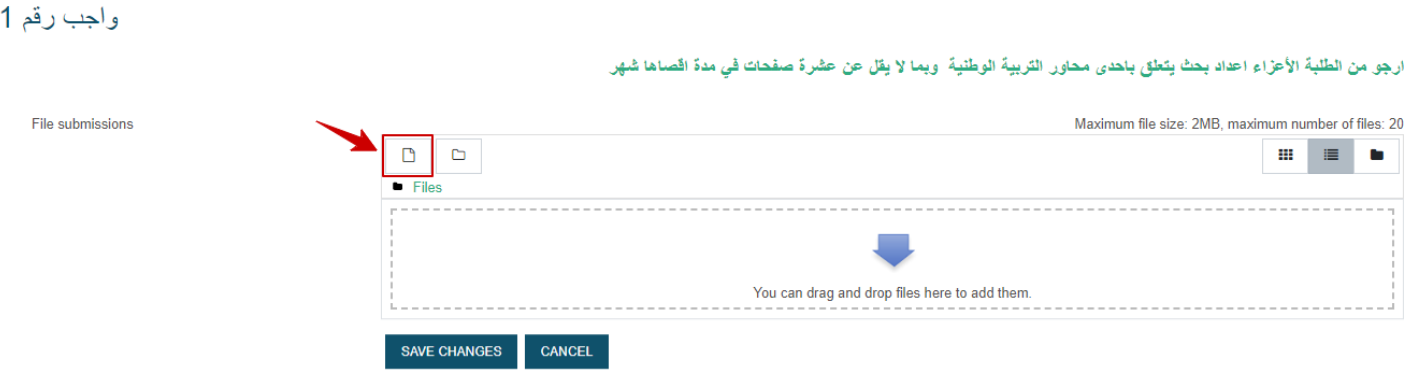

**وبعدذلكسيظهر لنا مربعحوار نختار منهFile Uploadومنثمنضغطعلىاختيار ملفسيظهر لنا مربع حوار فيه محتويات جهازك تختار الملف الذي تريد ان تسلمه للمدرس ثم تضغط على حمل هذا الملف file this Upload.**

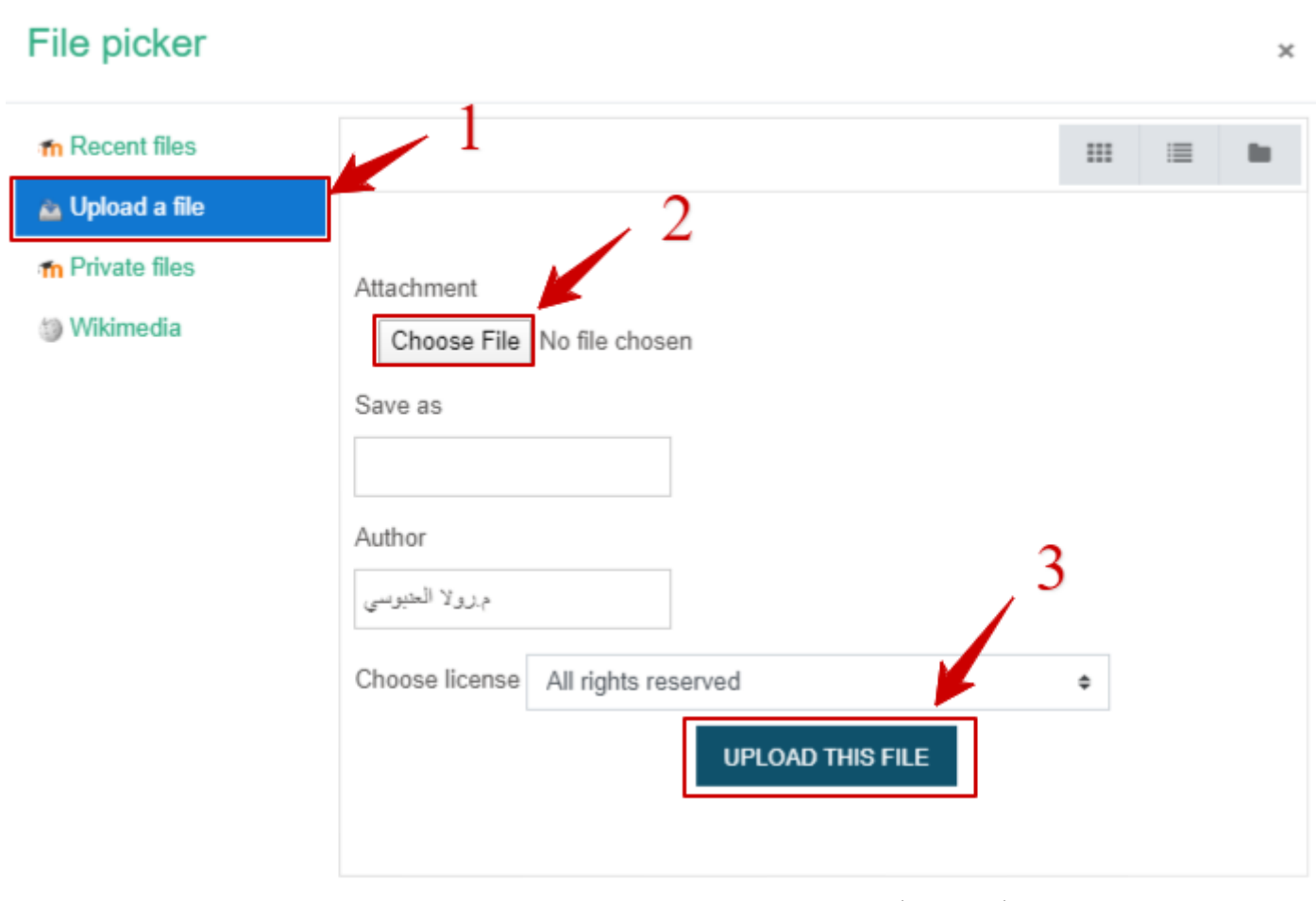

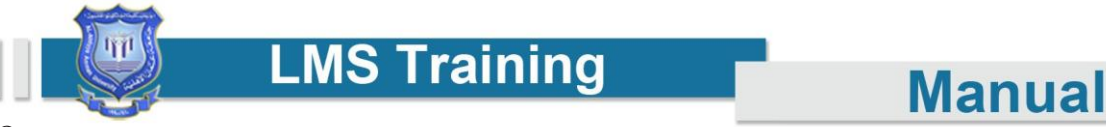

**<sup>\*</sup> يجب ان يكون اسم الملف باللغة اإلنجليزية.**

**ستنتظر لحين تحميل الملف وبعد ذلك تقوم بحفظ التغيرات Changes Save .**

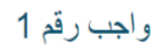

File submissions

ارجو من الطلبة الأعزاء اعداد بحث يتعلق باحدى محاور التربية الوطنية وبما لا يقل عن عشرة صفحات في مدة اقصاها شهر

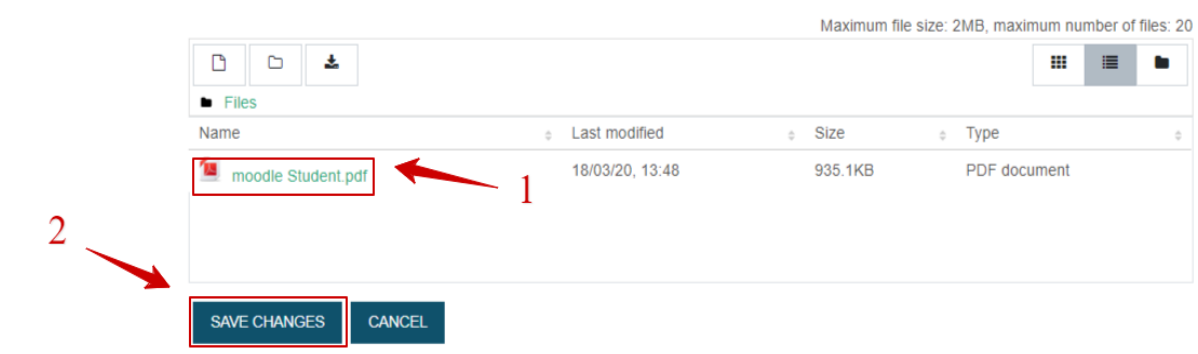

**\* تستطيع تغير اسم الملف او حذف لتحميل ملف جديد عن طريق األيقونة**

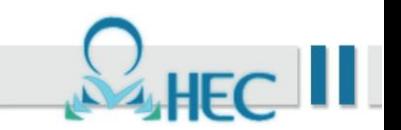

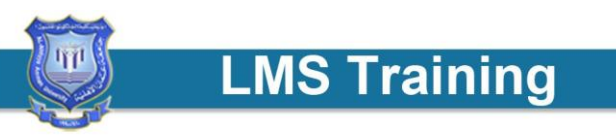

## **.6 لتقديم امتحان قصير:**

**عندما يخبرك مدرس المادة عن امكانية تقديم امتحان قصير سيظهر لك االمتحان في الموعد المحدد. - مثال:تمرينأسئلة الوحدة األولى ستضغط على هذا العنوان.**

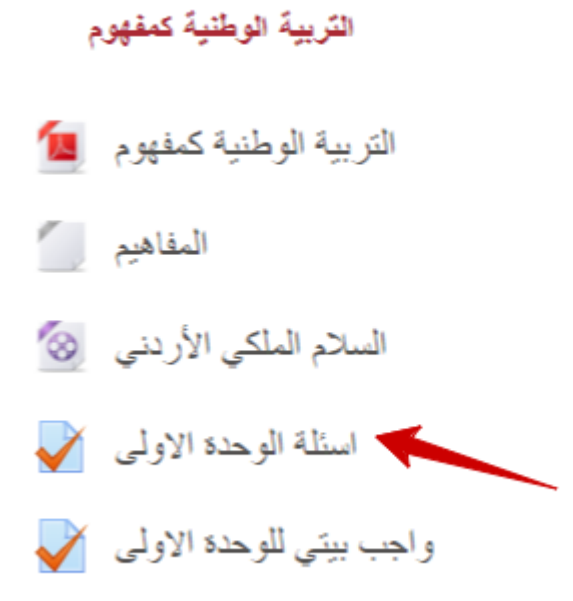

**سيظهر لك صفحة جديدة ستختار قمبمحاولة أداء االمتحان Now Quiz Attempt.**

اسئلة الوحدة الاولى

Attempts allowed: 1

This quiz will close on Tuesday, 31 March 2020, 11:59 PM.

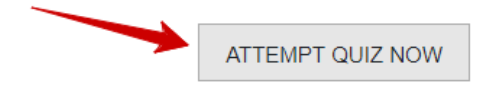

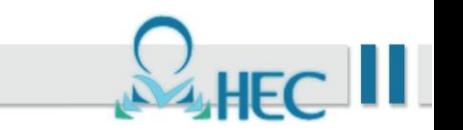

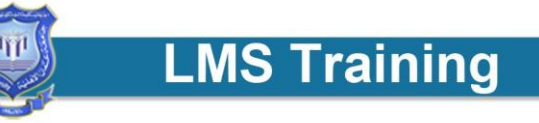

**وبعداالنتهاء من اجابة اسئلة الصفحة ستختار من اسفل الصفحة Attempt Finish.**

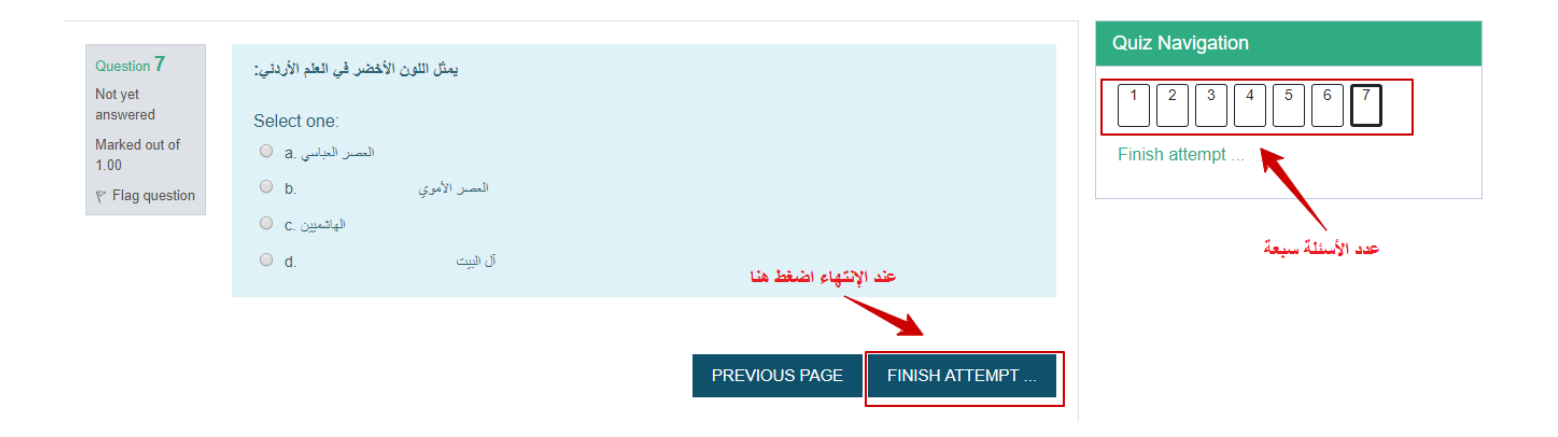

**ستظهر لك رسالة بالوقتالمتبقيمن االمتحانإذا وجد وستختار سلمالجميع وانهي)Finish and all Submit)**

This attempt must be submitted by Tuesday, 31 March 2020, 11:59 PM.

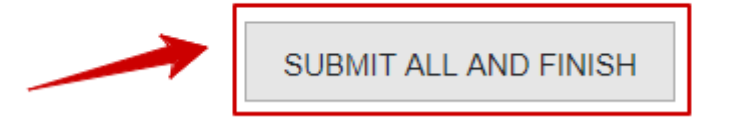

**ستظهر لك رسالة تأكيد تسليماالمتحان ستختار سلم الجميع وانهي )Finish and all Submit)**

**Manual** 

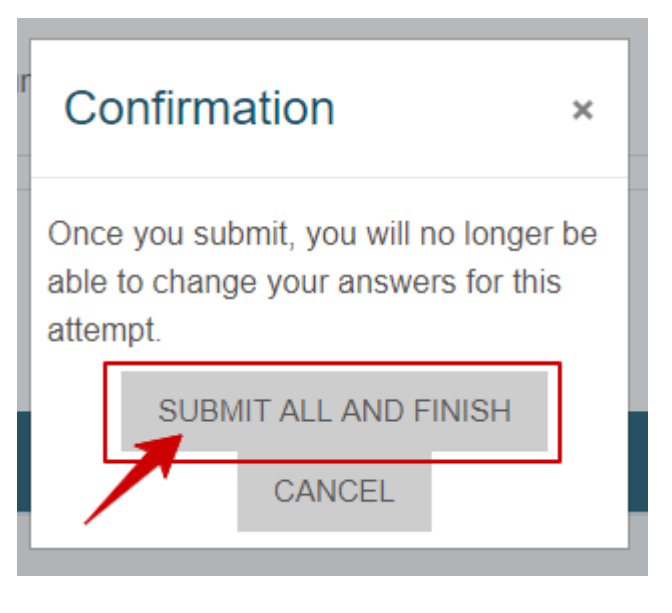

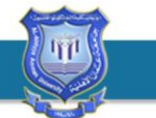

**LMS Training** 

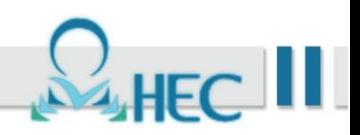

## **للمساعدة والمزيد من المعلومات اضغط على الصفحة الرئيسية منforhelp Dearinstructorsandstudents**

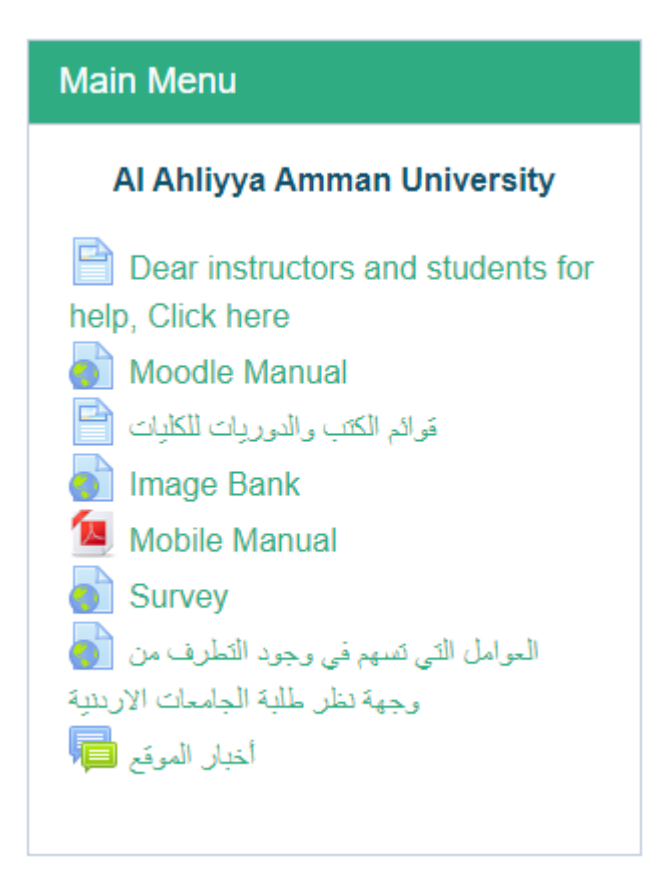

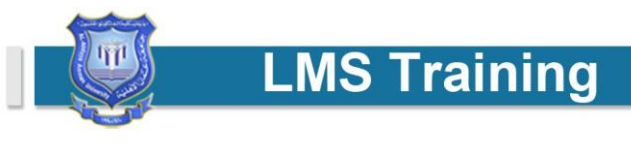

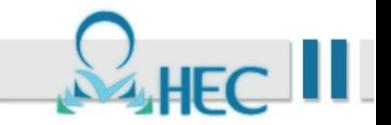